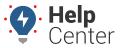

Link: https://help.gpsinsight.com/docs/eld-complete-driver-reference-guide/managing-driver-logs/ Last Updated: November 17th, 2022

From the tablet, you can add, edit, delete, certify, and view driver logs from the Logbook.

#### **Adding, Deleting and Editing Logs**

#### **Getting to the Logbook**

- ► Navigating to the Logbook:
  - 1. From the Home Screen, tap the Menu List icon.

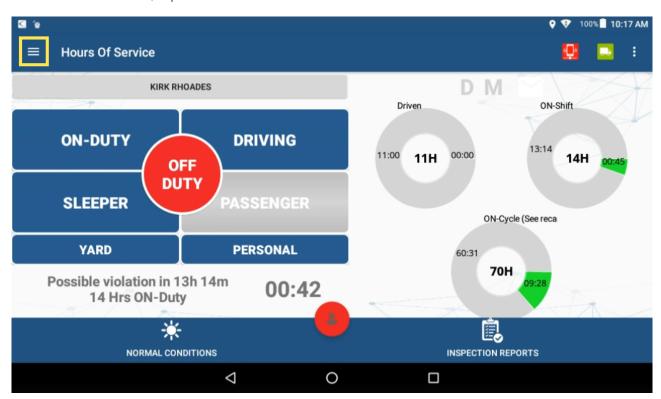

The Menu List expands.

2. Tap Logbook.

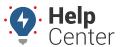

Link: https://help.gpsinsight.com/docs/eld-complete-driver-reference-guide/managing-driver-logs/ Last Updated: November 17th, 2022

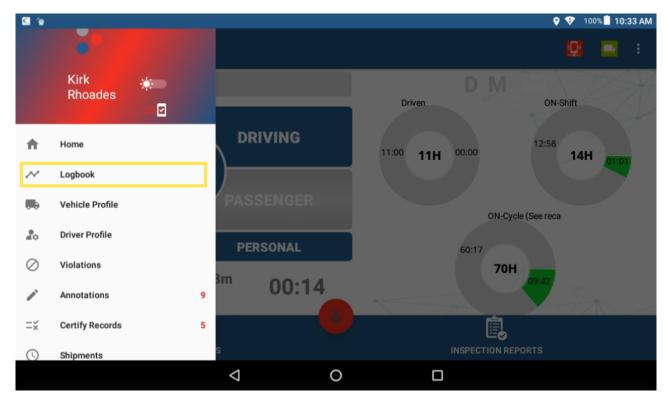

The Logbook opens to the log from the current date.

3. Use the back and forward arrows around the date to navigate to the logbook for the day you would like to view and/or edit.

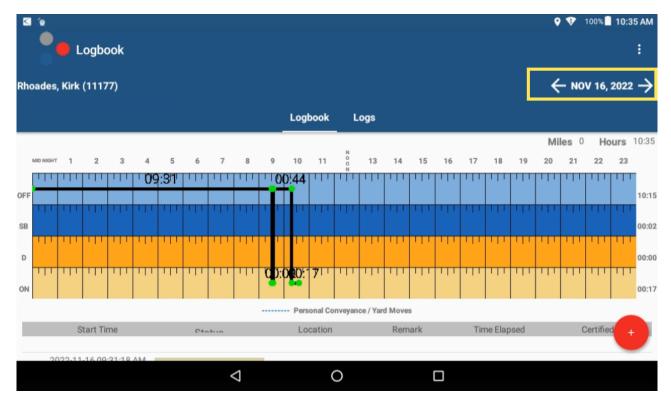

- 4. Tap the + icon (bottom right corner of screen) to expand the action buttons.
- 5. Use applicable action buttons to make necessary changes then tap **Save & Finish**.

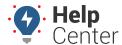

Link: https://help.gpsinsight.com/docs/eld-complete-driver-reference-guide/managing-driver-logs/ Last Updated: November 17th, 2022

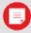

**Note.** Driving time can only be increased on automatically recorded records and deleted, reduced or increased on manually recorded records.

#### **Getting to Logs**

#### Navigating to Logs:

1. From the Home Screen, tap the Menu List icon.

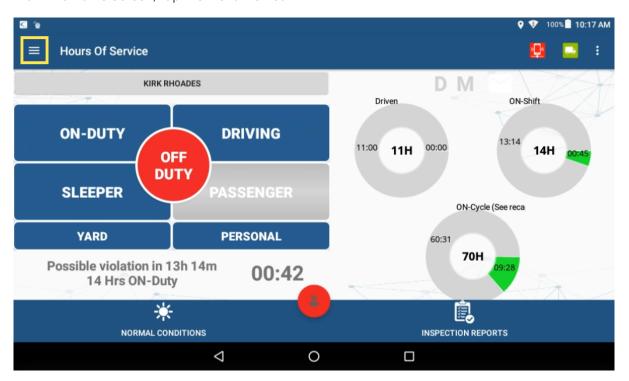

The Menu List expands.

2. Tap Logbook.

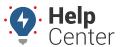

Link: https://help.gpsinsight.com/docs/eld-complete-driver-reference-guide/managing-driver-logs/ Last Updated: November 17th, 2022

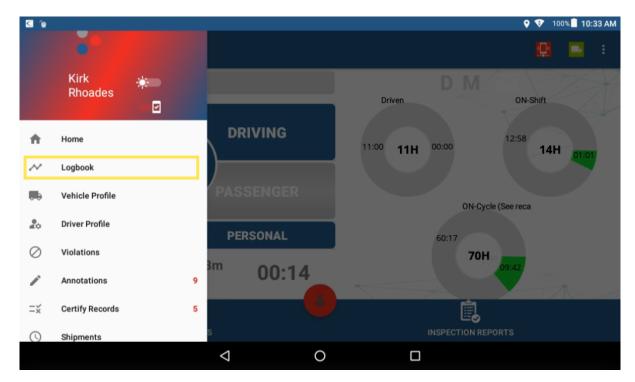

The Logbook opens to the log from the current date.

3. Tap **Logs** to view a list of log records.

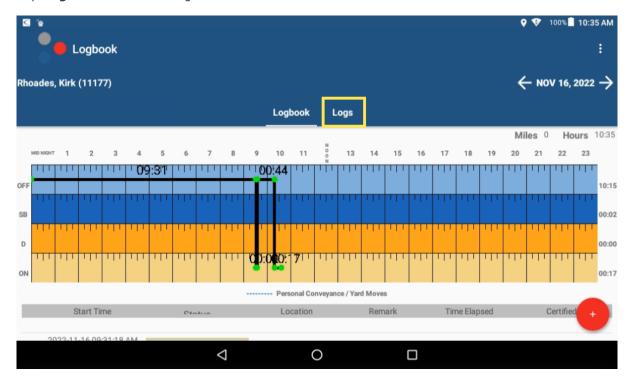

4. Use the editing icons for the date you would like to edit or to add a new log tap +.

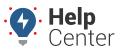

Link: https://help.gpsinsight.com/docs/eld-complete-driver-reference-guide/managing-driver-logs/ Last Updated: November 17th, 2022

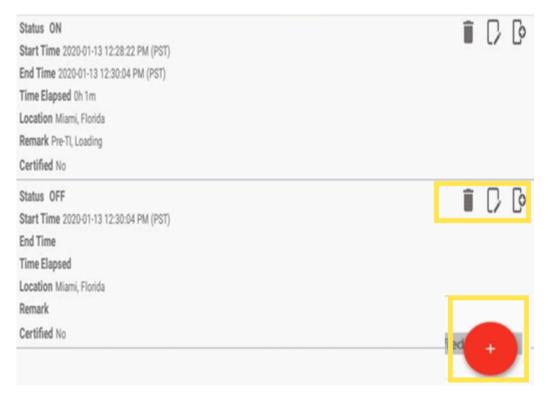

5. Make the necessary changes, tap on the log status, start/end dates, start/end times, and location to make your changes.

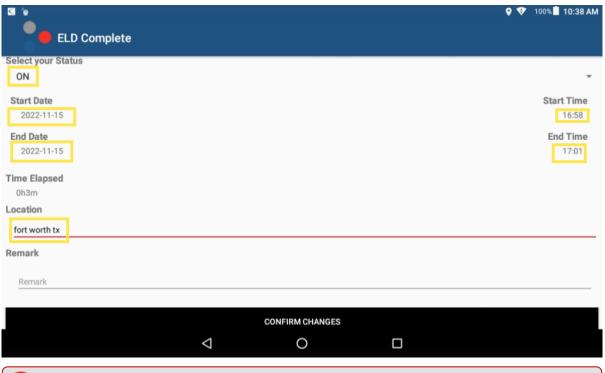

**Note.** When adjusting times, please select the hour/minute and ensure that you indicate AM or PM.

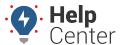

Link: https://help.gpsinsight.com/docs/eld-complete-driver-reference-guide/managing-driver-logs/ Last Updated: November 17th, 2022

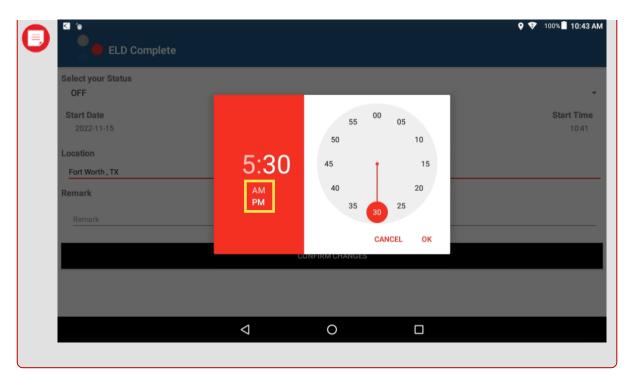

6. Enter a remark explaining the reason of the change (mandatory) and then tap **Confirm Changes**.

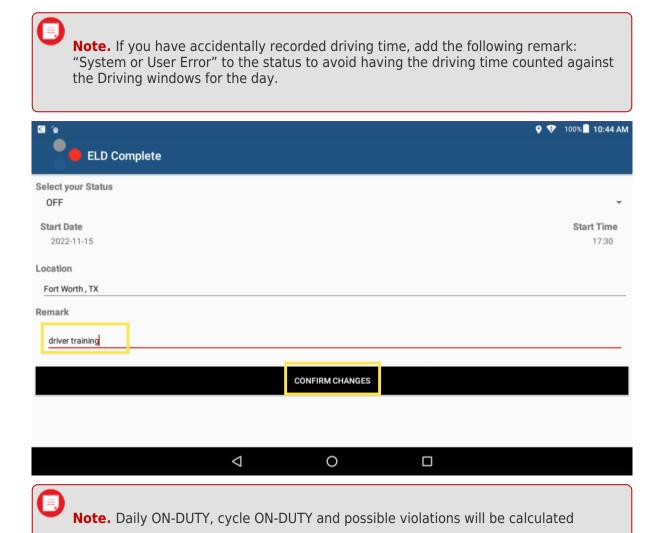

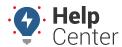

Link: https://help.gpsinsight.com/docs/eld-complete-driver-reference-guide/managing-driver-logs/ Last Updated: November 17th, 2022

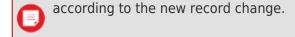

#### **Certifying Records**

You can certify logs from the tablet.

#### **Certifying Logs**

You can certify your logs at any time. At the end of each 24-hour period, the tablet automatically prompts the driver to certify logs for the last 24 hours period. Additionally, during login and logout, the driver is prompted to certify logs.

#### How to certify logs:

1. From the Home Screen, tap the Menu List icon.

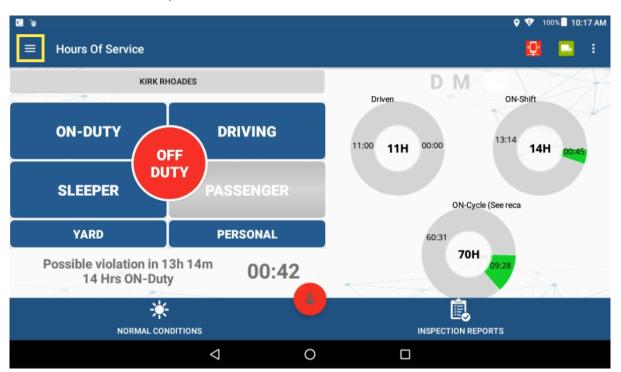

The Menu List expands.

2. Tap Certify Records.

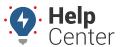

Link: https://help.gpsinsight.com/docs/eld-complete-driver-reference-guide/managing-driver-logs/ Last Updated: November 17th, 2022

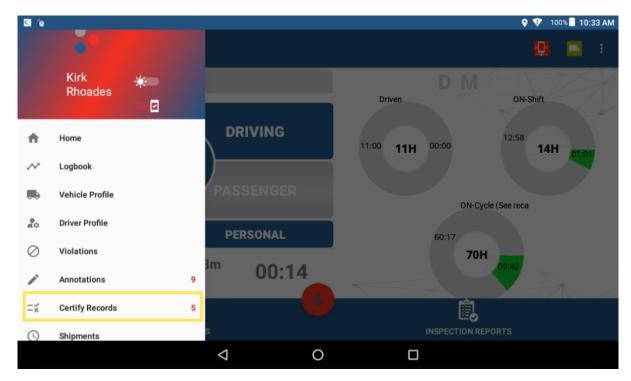

- 3. Select the day or days you would like to certify.
- 4. Select the 24-hour period you want to certify then tap **CERTIFY**.
- 5. Agree to the statement prompt.

The log is certified.